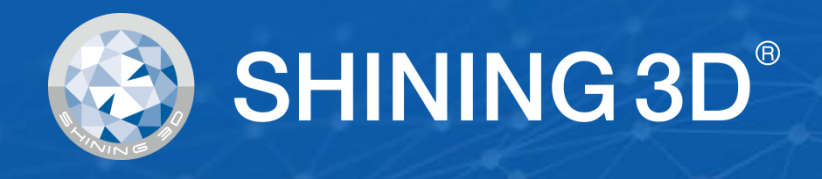

# **EinScan HX User Manual**

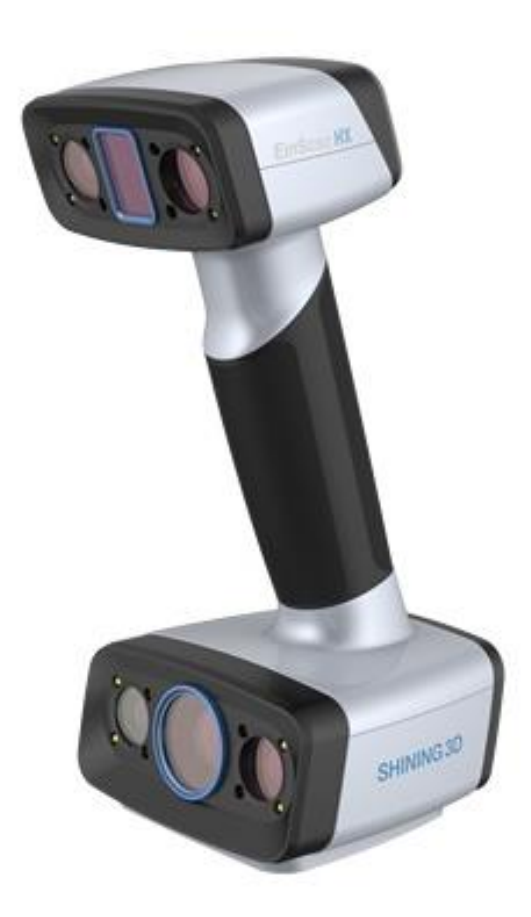

V1.2.0.4

# **SHINING 3D®**

### **Introduction**

Thank you for purchasing the EinScan H series 3D Scanner.

EinScan HX is new developed handheld 3d scanner by Shining 3D. Based on combined structure light technology of LED and laser. EinScan HX is with unique performance of scanning common objects as most handheld structure light 3d scanners can at a fast-scanning speed with color texture, and also capable of scanning black and shiny objects that only laser 3d scanning are good at for a better accuracy.

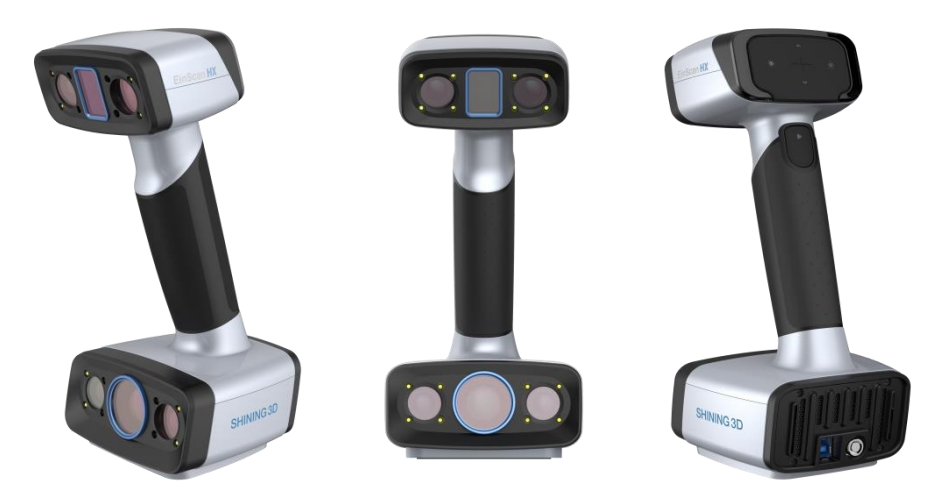

If you need any support for your 3d scanner, please contact your local reseller or the EinScan support tea[m einscan\\_support@shining3d.com.](mailto:einscan_support@shining3d.com)

Information in this document is subject to change without notice.

#### **Note**:

The manual provides important information of the proper operation of the product. Read before use.

#### **Caution**:

- Handle the scanner with care. Bumping or dropping off may cause the electronic and optical parts being damaged.
- EinScan HX uses a class I laser when using laser scan mode, which is eye and skin safe under all conditions of normal use, but long time staring at the laser beam directly is not suggested. Please avoid direct eye contact with the laser beam. Keep the laser beam away from children.
- ⚫ Do not touch the camera lens.

### **Table of Contents**

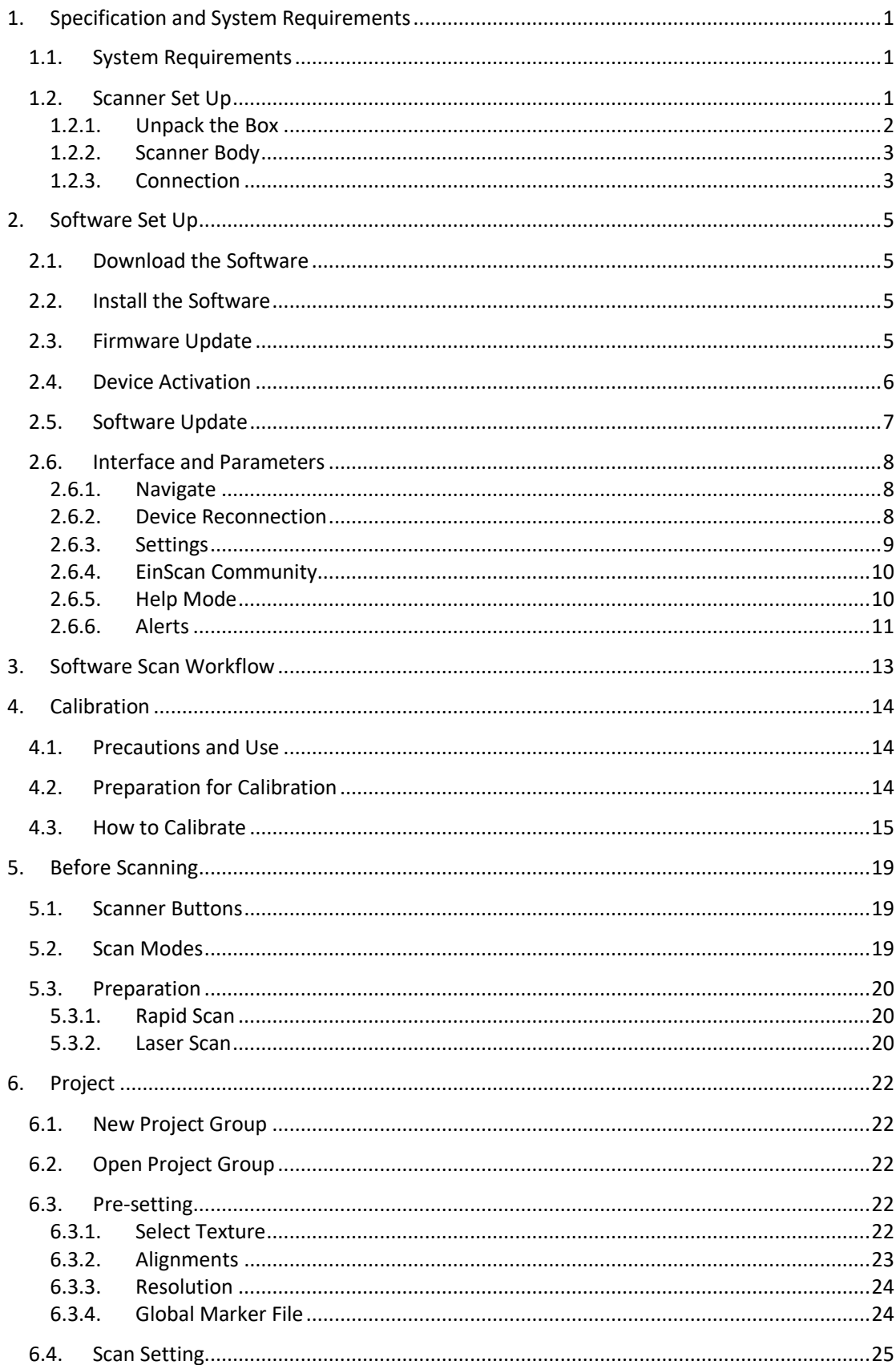

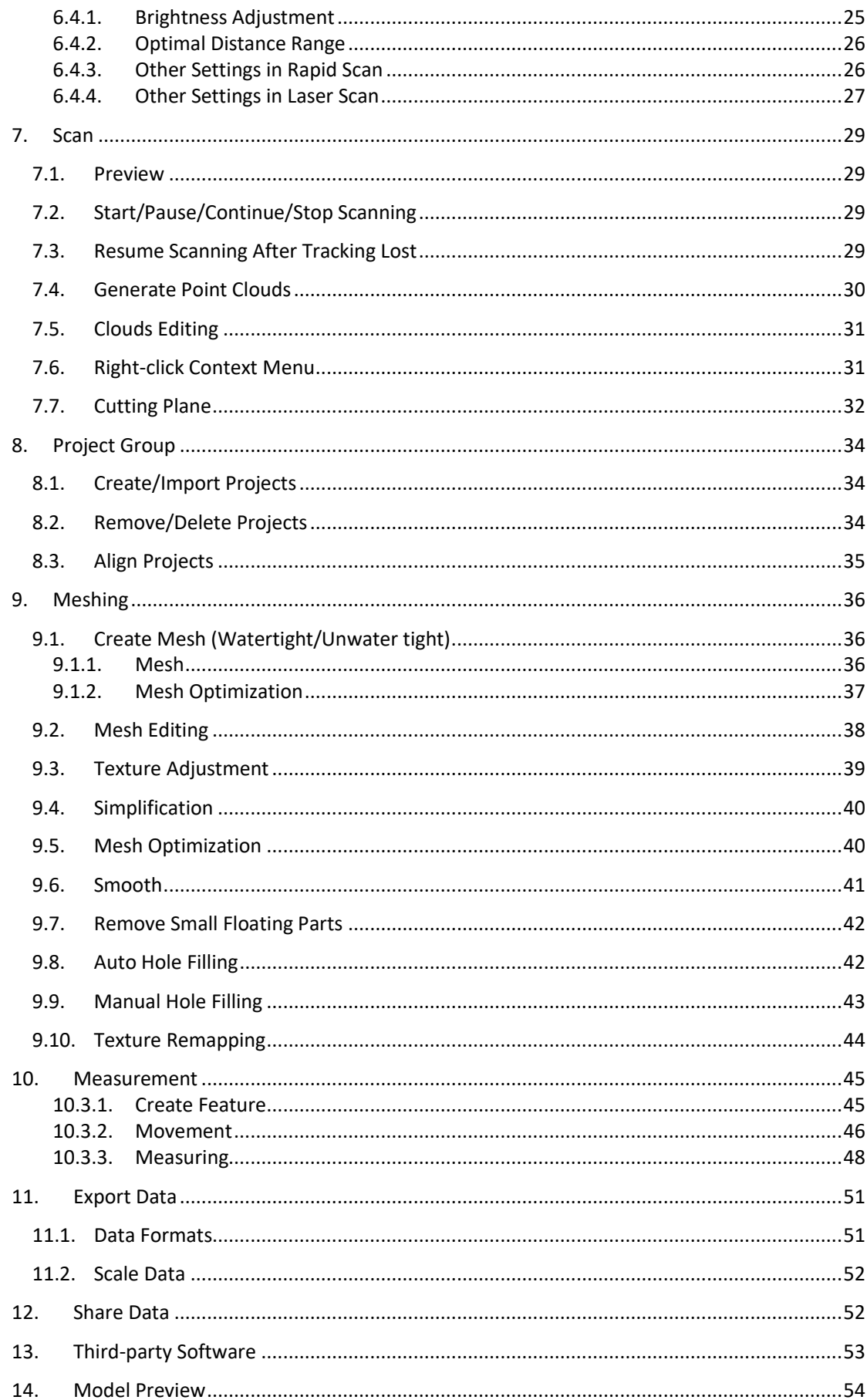

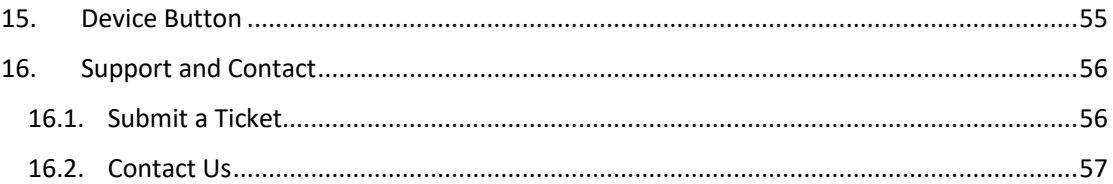

# <span id="page-5-0"></span>**1. Specification and System Requirements**

### <span id="page-5-1"></span>**1.1. System Requirements**

Preparing a suitable computer will improve your scanning experience.

One important notice for PC configuration is the **graphic card**. It has to be **Nvidia card** since certain functions from Nvidia are needed for scanning. **GTX series card** is the best for scanning while Quadro series CAD card also works but you need a more expensive model comparing to the GTX series to get a good scan experience.

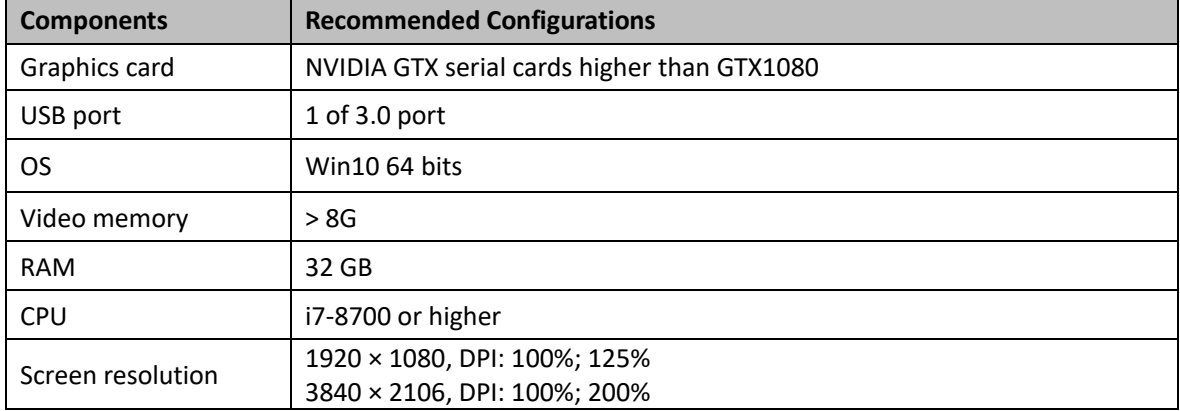

#### Recommended PC configurations:

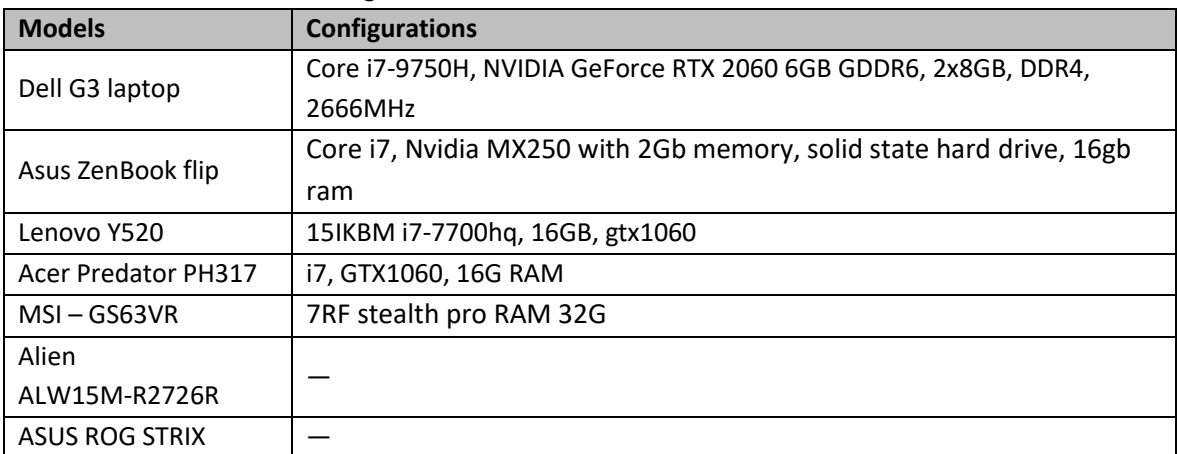

### <span id="page-5-2"></span>**1.2. Scanner Set Up**

Unpack and set up your scanner and software before getting started with scanning.

#### <span id="page-6-0"></span>**1.2.1. Unpack the Box**

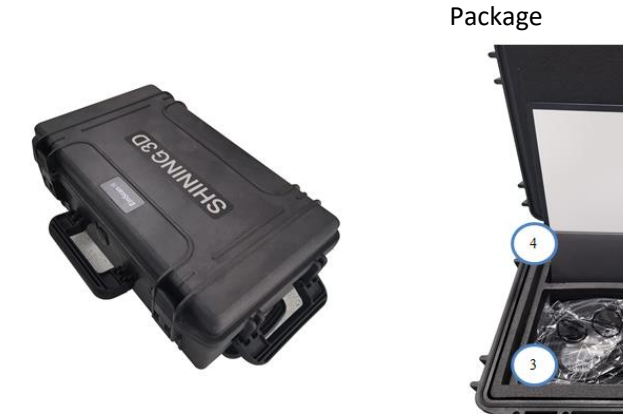

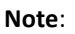

The case is optional. Contact your supplier if you want to buy one. Packing list

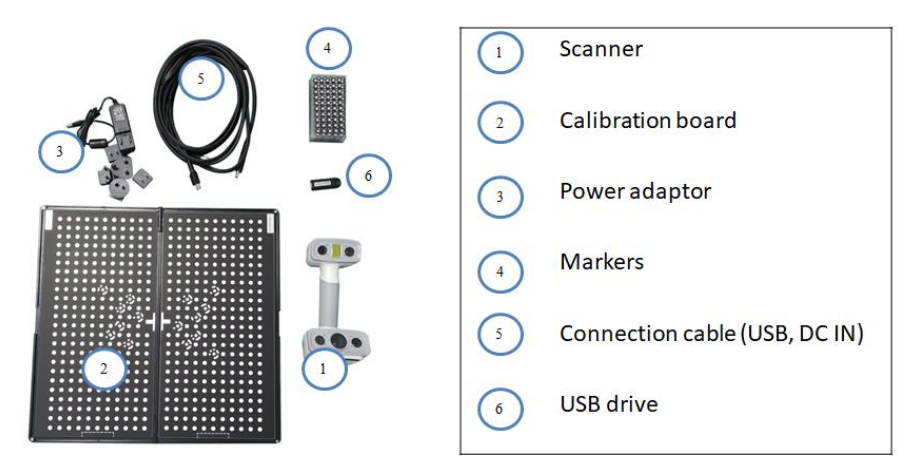

The items listed in the packing list refer to the components and material that should be included in the package. The components may be different as listed when you purchase other accessories or change any item with your supplier. Please check carefully when opening the package.

#### **Note**:

Each scanner has its own serial number, label is placed at the bottom of the scanner. It will be required for maintenance. Do not remove it.

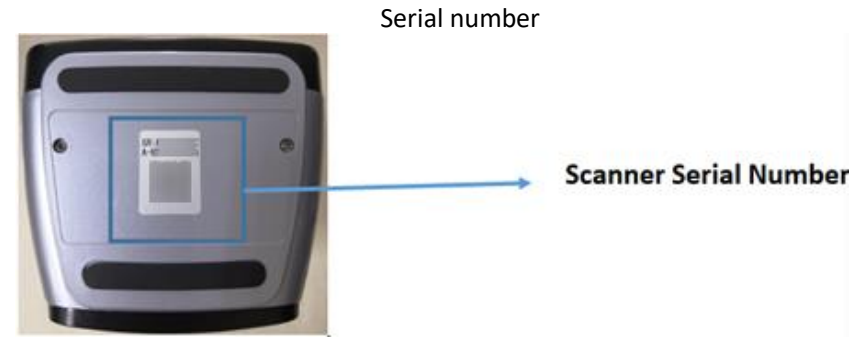

### <span id="page-7-0"></span>**1.2.2. Scanner Body**

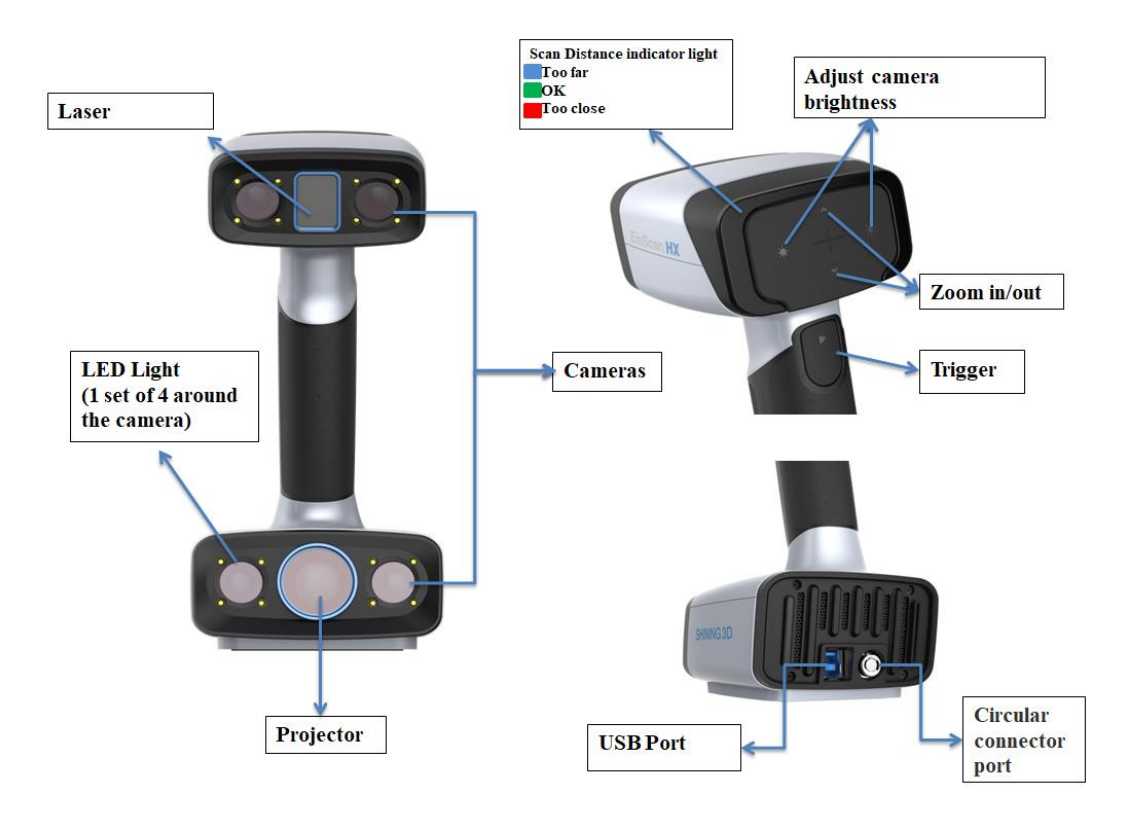

<span id="page-7-1"></span>**1.2.3. Connection**

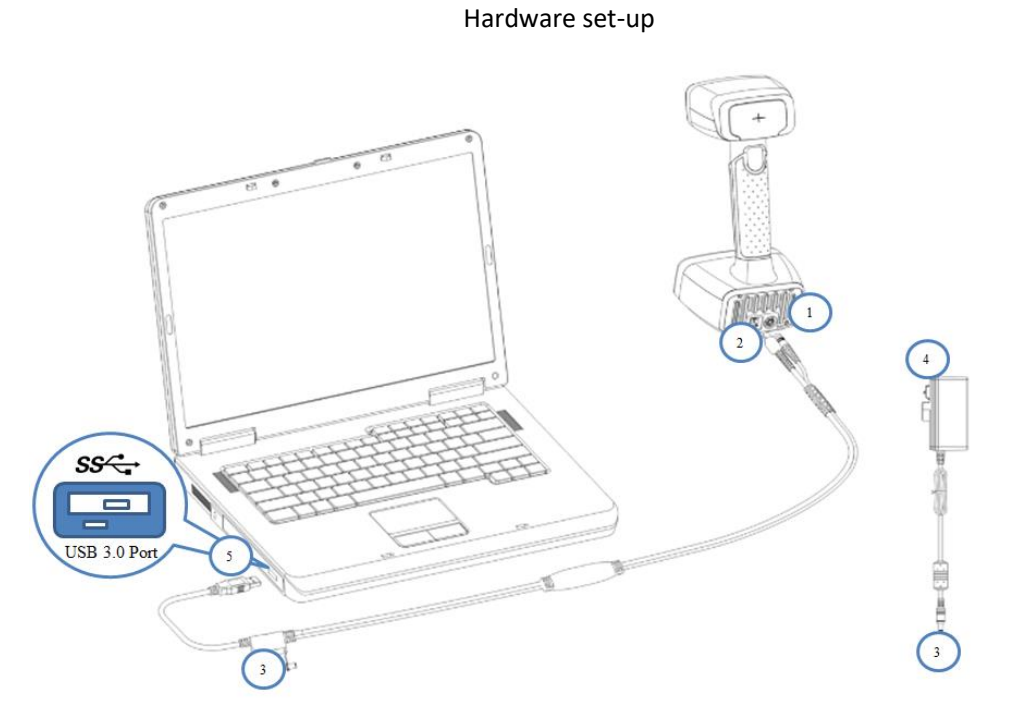

Step 1: Take out the connection cable. Step 2: Insert the pin plug into the scanner's circular connector port. Step 3: Plug the other one to scanner's USB port.

- Step 4: Plug the power adaptor into the connection cable DC in port.
- Step 5: Plug the power cable another end into a power outlet.
- Step 6: Connect the other end of the connection cable to a USB 3.0 port on your computer.

# <span id="page-9-0"></span>**2. Software Set Up**

### <span id="page-9-1"></span>**2.1. Download the Software**

Step 1: Go to [https://www.einscan.com/support/download/.](https://www.einscan.com/support/download/) Step 2: Select your scanner model. Step 3: Download the software to your operating computer. **Note**:

You are required to register before downloading.

### <span id="page-9-2"></span>**2.2. Install the Software**

#### **Note**:

- ⚫ Administrator rights are required for the installation of the software.
- ⚫ Do not install EXScan under directory of Program Files and Program Files (x86) in local disk. Permission issue might result in EXScan error.
- You are not suggested to put task bar on the interface edge when using EXScan.

Step 1: Double click installation package, accept the modification on your computer. Step 2: Follow the instructions to complete the software installation.

Step 3: After the software is installed, a shortcut  $\bullet$  will be created on your desktop. Double-click to open the software.

### <span id="page-9-3"></span>**2.3. Firmware Update**

When the scanner firmware is incompatible, a message will appear when software is open. Click Upgrade and follow the instruction to update the device firmware.

- Firmware updating will take around 6 mins.
- Power off the device after upgrading successfully.
- ⚫ Reconnect the device, and open the software again, the device is running under the latest firmware.

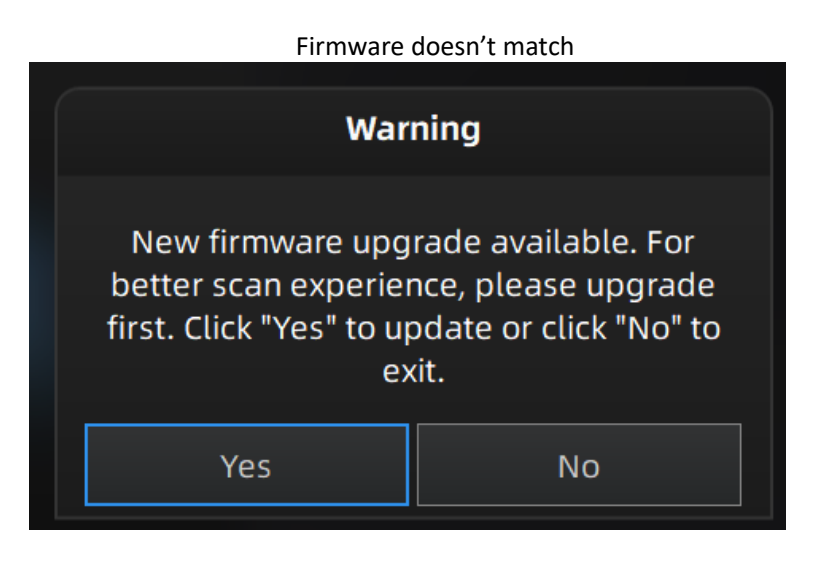

#### Firmware upgrading

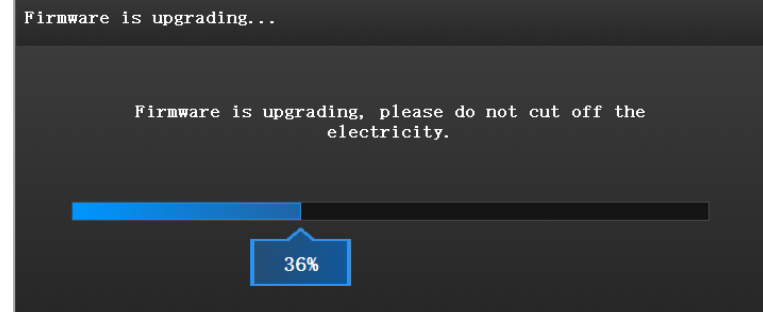

**Note**:

- Do not disconnect the scanner, or unplug the power during the upgrade.
- ⚫ Recovery will start from a failed upgrade. You can restart the firmware update after successful recovery.
- If recovery fails, turn off the power of the scanner and reconnect the scanner to restart the software for upgrading.

### <span id="page-10-0"></span>**2.4. Device Activation**

Device activation is required in your initial use. There are 2 ways:

- ⚫ **Online activation** is recommended if your computer is connected to the internet.
- ⚫ If there is an issue with network connection, choose **Local activation** to save the .ple license file on your computer, under the activation menu. (.ple file can be found in the USB drive.)

**Note**:

If the activation fails, send a request for activation file to [einscan\\_support@shining3d.com](mailto:einscan_support@shining3d.com) with your serial number.

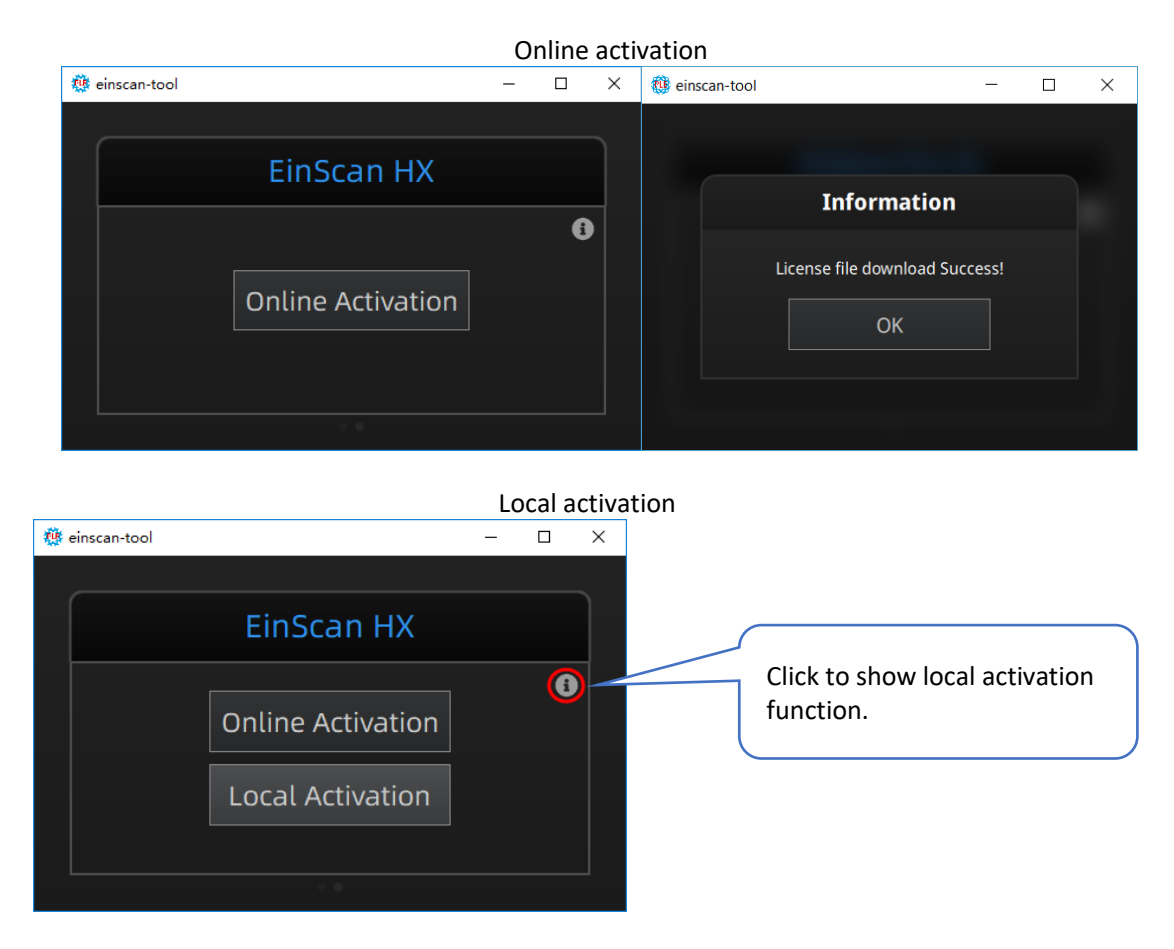

### <span id="page-11-0"></span>**2.5. Software Update**

When a new version is available, a pop-up will show when you start the software to remind you update your software to the latest version. You are recommended to click **Yes** for new feature experience.

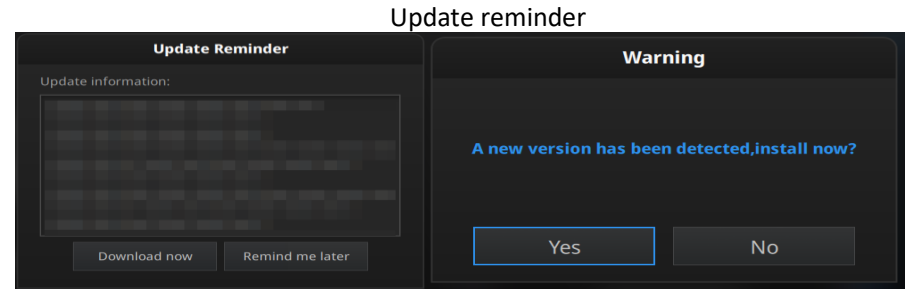

### <span id="page-12-0"></span>**2.6. Interface and Parameters**

#### <span id="page-12-1"></span>**2.6.1. Navigate**

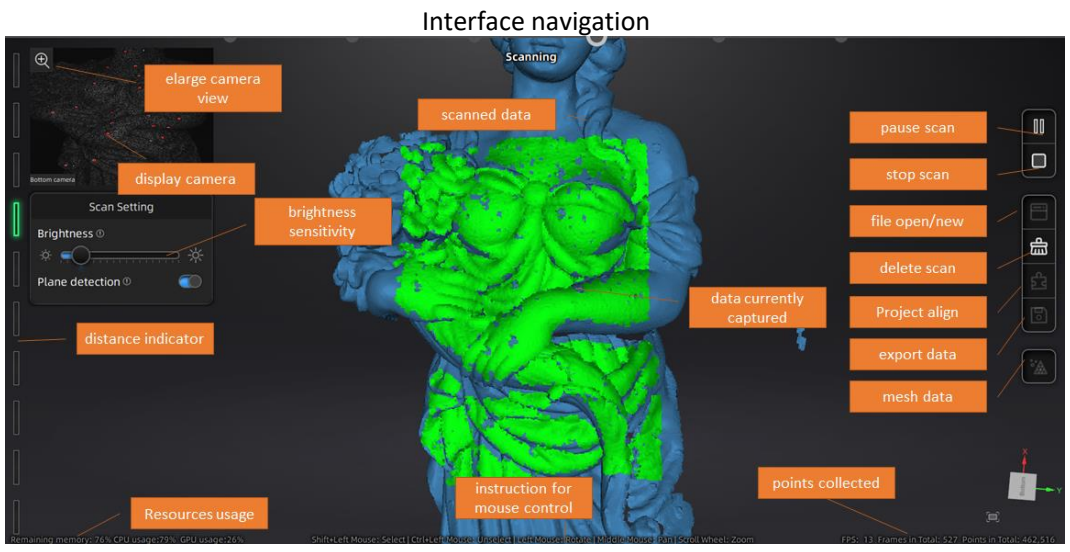

**Left mouse**: Rotate. **Middle mouse**: Move the data. **Scroll up and down**: Zoom in or out. **Keyboard**: Spacebar to scan again or restart the scan & validate. Delete key to delete selected data. Esc key to exit current pop-up.

Navigate between different menu by click on the circle.

Navigation bar

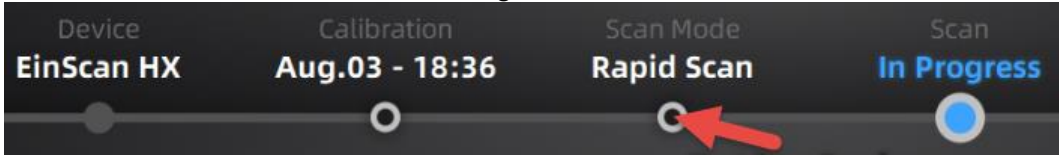

#### <span id="page-12-2"></span>**2.6.2. Device Reconnection**

When the device is offline, meaning the scanner is not connected to PC, please check the connection and click on the refresh connection button to reconnect. Device offline or connection loose

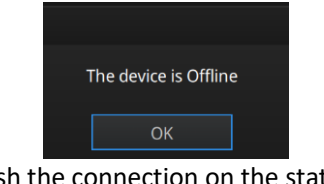

Refresh the connection on the status bar

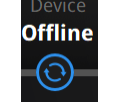

#### <span id="page-13-0"></span>**2.6.3. Settings**

Click  $\overrightarrow{Q}$  from the upper right to open the drop-down menu.

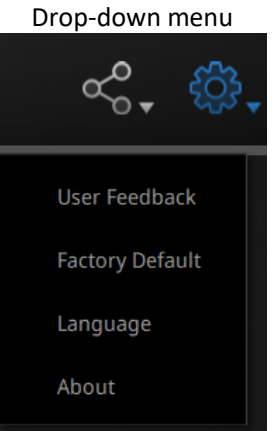

#### **Feedback**

If you have any questions or suggestions, please share with us by clicking "Feedback". Leave your email in "My E-mail."

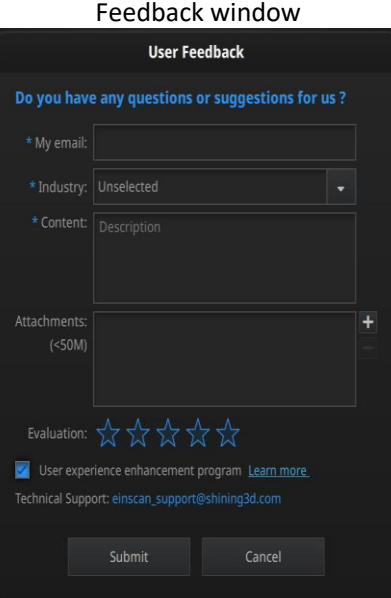

#### **User Experience Enhancement Program**

To help us improve the quality and user experience of EinScan, we hope to be allowed to collect usage experience information. This information will not contain your personal information or scanned data, and will not be accessible to any third party. This checkbox is selected by default, and we strongly recommend you keep it checked. As a reward, the User Experience Enhancement Program will continuously keep you informed with the newest software update information, to assure you get free software updates and enjoy the latest improvements based on your collective feedback. If you close the User Experience Enhancement Program, you might not be informed with software updates automatically.

#### **Factory Default**

All settings modifications will go back to the original settings.

#### **Language**

Select the language for the interface, click apply to change, restarting the software is not needed.

#### **About**

For version information and support, email: [einscan\\_support@shining3d.com](mailto:einscan_support@shining3d.com).

#### <span id="page-14-0"></span>**2.6.4. EinScan Community**

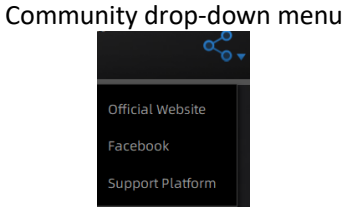

- ⚫ **Official Website** [\(http://www.einscan.com/](http://www.einscan.com/)) refers to SHINING3D's official website for Einscan product and information.
- ⚫ **Facebook** (EinScan) refers to facebook "EinScan Expert" for EinScan users to discuss and share the ideas, achievements and experience.
- ⚫ **Support Platform** refers to the platform for EinScan users to validate the warranty and submit support ticket when necessary. Service live software updates, manual, video download can be accessed in support platform. Register your EinScan at support.shining3d.com.

#### <span id="page-14-1"></span>**2.6.5. Help Mode**

#### **Open Help Mode**

Click the question mark in the upper right bar, and open the help mode from the drop-down menu.

![](_page_14_Picture_12.jpeg)

Display the help tool related to the current interface.

![](_page_15_Picture_0.jpeg)

#### **TeamViewer**

It opens S3D teamviewer.exe, for online customer support access or display to other screens or portable screens. Share your ID and password to allow our technicians to remote control of your computer during online technical support.

Share the Your ID and password to allow access

![](_page_15_Picture_4.jpeg)

#### <span id="page-15-0"></span>**2.6.6. Alerts**

A pop-up alert will notify the user of a hardware or configuration issue. Check and restart the software. If the error persists, contact support by emailing einscan\_support@shining3d.com.

#### **Fail to Activate**

For activation failure, make sure the scanner is well connected. Redo the activation. Device fails to activate

WARNING: The license file doesn't match the scanner. Activate

#### **Incorrect Configuration**

Try another USB port and update your graphics card drivers and restart the software.

![](_page_16_Picture_0.jpeg)

If the computer has multiple graphic cards, access to the NVIDIA Control Panel (right click on the desktop). In Manage 3D Settings > Program Settings, Add EXScan software. Then change the preferred graphic processor for this program. Select NVIDIA processor. Click Apply to save the settings.

![](_page_16_Picture_86.jpeg)

#### Change graphic card preferences for EinScan HX

![](_page_16_Picture_4.jpeg)

# <span id="page-17-0"></span>**3. Software Scan Workflow**

![](_page_17_Figure_1.jpeg)

# <span id="page-18-0"></span>**4. Calibration**

#### <span id="page-18-1"></span>**4.1. Precautions and Use**

Calibration is the process to ensure the device will scan with the optimal accuracy and scan quality. Each EinScan 3d scanner was factory-tested and achieved, at least, the listed accuracy from the technical specification according to VDI/VDE 2634 standards.

Besides factory tested guarantee of accuracy, to assure high scanning accuracy, each EinScan is also coming with a calibration board for customer calibration. This customer calibration is not required daily often. Only when the first time after scanner and software are installed. Or, when you are in the following situations, you should calibrate the device:

- ⚫ Device change.
- ⚫ After device enduring bumpy transportation.
- After device accuracy decreases.
- When data misaligned very often.

#### **Note**:

- ⚫ Customer calibration is recommended to do twice a week for daily use.
- ⚫ Make sure to protect the calibration board and keep it clean, no scratches or stains on the black surface with white circles.
- ⚫ The Calibration board is matched to the Device with same Serial Number. Doing the calibration with an incorrect calibration board will fail to generate good scan data or optimum accuracy.
- ⚫ Clean with clear water only, do not use alcohol or chemical liquid to clean the calibration board.

### <span id="page-18-2"></span>**4.2. Preparation for Calibration**

![](_page_18_Figure_14.jpeg)

Take out the calibration board, and the position paper.

### <span id="page-19-0"></span>**4.3. How to Calibrate**

Calibration includes:

- ⚫ **STANDARD CALIBRATION**
- ⚫ **LASER CALIBRATION**
- ⚫ **WHITE BALANCE**
- ⚫ **QUICK CALIBRATION**

In the initial use, you will be guided to **STANDARD CALIBRATION** directly.

Step 1: Put the calibration board vertically onto the paper position.

Step 2: Follow the instructions from the software to finish 5 positions.

Step 3: While holding the scanner, make sure it is upright to the center of the board. Bring the scanner closer or farther to the board till all the required distance captured.

![](_page_19_Figure_10.jpeg)

#### Standard calibration (Point the scanner at the center of the board)

![](_page_19_Picture_12.jpeg)

![](_page_20_Picture_0.jpeg)

A pop-up of **Calibration Succeeded** will appear. Click Next on the pop-up, software will take you to the next step: laser calibration. Put the back side of the board on a stable and level table, and point the scanner upright to the board. Move the scanner up and down till all the required distance captured in green.

![](_page_20_Figure_2.jpeg)

Laser calibration succeeded

![](_page_20_Picture_4.jpeg)

A pop-up of **Calibration Succeeded** will appear. Click Next on the pop-up, software will take you to the next step: WHITE BALANCE. Put the back side of the board on a stable and level table, and point the scanner upright to the board. Move the scanner up and down till a photo taken at a right distance.

A pop-up of white balance calibration succeeded will appear. Click Next on the pop-up, you will enter to scan mode.

![](_page_21_Figure_0.jpeg)

White balance calibration succeeded

![](_page_21_Picture_2.jpeg)

**QUICK CALIBRATION** is recommended when recalibration is required. Only one position is required. A pop-up of Calibration succeeded will appear. And then go to next step to finish **LASER CALIBRATION** and **WHITE BALANCE**.

![](_page_21_Figure_4.jpeg)

![](_page_21_Picture_5.jpeg)

#### Quick calibration succeeded

![](_page_21_Figure_7.jpeg)

#### **Note**:

- ⚫ Customer calibration is recommended to do twice a week for daily use.
- ⚫ Move the scanner at a steady and slow speed.
- Make sure to protect the calibration board and keep it clean, no scratches or stains on the black surface with white circles.
- The Calibration board is matched to the Device with same Serial Number. Doing the calibration with an incorrect calibration board will fail to generate good scan data or optimum accuracy.
- Clean with clear water only, do not use alcohol or chemical liquid to clean the calibration board.

If the calibration failed, check:

- ⚫ If there are any reflective object or strong light nearby, recalibrate to avoid the reflective and strong light.
- ⚫ If the positions were followed as suggested, recalibrate according to the suggested steps.
- ⚫ If the board is clear and clean without scratches or stains.

# <span id="page-23-0"></span>**5. Before Scanning**

### <span id="page-23-1"></span>**5.1. Scanner Buttons**

![](_page_23_Figure_2.jpeg)

### <span id="page-23-2"></span>**5.2. Scan Modes**

Now you can start to scan. Use EinScan HX, you can use Rapid Scan by structure light scanning for a fast scan, or use Laser scan by laser triangulation to scan some difficult.

![](_page_23_Picture_5.jpeg)

![](_page_23_Picture_70.jpeg)

![](_page_24_Picture_221.jpeg)

### <span id="page-24-0"></span>**5.3. Preparation**

### <span id="page-24-1"></span>**5.3.1. Rapid Scan**

We do not recommend scanning:

- Moving or vibrating objects, which cause the shape of object changed during scanning process.
- Soft material object.
- Lattice structures with many small deep holes.

The objects, which has good geometry or texture features will get scanned very easily and fast with good quality.

If you have to scan the items like below, do preparations before scanning and notes during scanning.

![](_page_24_Picture_222.jpeg)

### <span id="page-24-2"></span>**5.3.2. Laser Scan**

When you stick markers on the surface of the object, you need to follow the following rules:

- ⚫ Make sure sticking at least 3 markers in each frame (one scanning field of view).
- ⚫ Control the number of markers seen on the camera view.
- ⚫ Stick markers in a random, non-linear pattern.
- ⚫ Markers should be stuck on the flat surface area and keep the marker surface flat.
- Use the markers provided with the device only. Other markers can result in bad accuracy or not to be seen.

⚫ Spraying powder is not necessary for scanning black, transparent or shiny surface. **Note**:

Laser line will not be projected when markers are not recognized.

#### Object with markers

![](_page_25_Picture_1.jpeg)

#### **Warning**:

EinScan HX uses a class I laser when using laser scan mode, which is eye and skin safe under all conditions of normal use, but long time staring at the laser beam directly is not suggested. Avoid direct eye contact with the laser beam. Keep the laser beam away from children.

# <span id="page-26-0"></span>**6. Project**

<span id="page-26-1"></span>You can start with a new project or open an existing project to continue the scanning.

### **6.1. New Project Group**

To create a new project, select the File, and name the project. The default project is saved to the desktop. You can change the saving path, and then the newly created Work will be saved to the new location you chose.

### <span id="page-26-2"></span>**6.2. Open Project Group**

To open an existing project, select the file, and choose the project has been saved. **Note**:

The projects should be scanned under the same scan mode.

![](_page_26_Picture_7.jpeg)

<span id="page-26-3"></span>**6.3. Pre-setting**

### <span id="page-26-4"></span>**6.3.1. Select Texture**

**TEXTURE SCAN**: The scan will be with color, and it also allows texture alignment. It is only available in Rapid Scan mode.

**NON-TEXTURE SCAN**: The scan will be without color.

#### **Note**:

Texture scan requires the objects to have colorful texture surface, and it takes longer time for data processing when meshing.

![](_page_26_Picture_14.jpeg)

### <span id="page-27-0"></span>**6.3.2. Alignments**

**RAPID SCAN** allows 4 alignments by markers/features/ hybrid/texture. While **LASER SCAN** is default setting of marker alignment, no other options of alignments, so markers on objects need to be prepared in advanced.

**FEATURE ALIGNMENT** uses object geometric features for auto aligning during scanning. Rich features on the object are required for this mode.

**MARKER ALIGNMENT** uses markers to align the scans. It will help tracking for some object with non-feature regions like flat, spherical surface or objects with repetitive features. Preparation of marker on the object is required before scanning.

**HYBRID ALIGNMENT** uses features and markers to align the scans. By this alignment, we don't need to place the markers all over the part, but only on the region where has less geometry.

**TEXTURE ALIGNMENT** uses objects surface texture to align the scans. Texture Scan is required to select if you want to use texture align.

![](_page_27_Picture_6.jpeg)

**Global markers alignment**: Select marker alignment or hybrid alignment, and then import global marker to implement global markers scan.

#### **Note**:

#### **Marker alignment**:

- 1. Place on flat regions.
- 2. Avoid the geometric regions.
- 3. Stick the markers in a random, non-linear pattern.
- 4. Some cases like small objects, we suggest distributing the markers on a black surface around the object.
- 5. Use the markers coming with your device. Other markers can result bad accuracy or not be able to be detected for scanning.
- 6. While scanning, make sure at least 4 markers in each frame can be taken.

#### Example of use of hybrid alignment

![](_page_27_Picture_17.jpeg)

![](_page_28_Picture_0.jpeg)

Rich-colored High color contrast

Texture align result:

⭐⭐⭐

![](_page_28_Picture_4.jpeg)

- Solid color
- Texture align result:
- ⭐

When selecting texture alignment, hold the scanner to move evenly steady.

![](_page_28_Picture_9.jpeg)

### <span id="page-28-0"></span>**6.3.3. Resolution**

Select a resolution for the project. The higher the resolution, the better the details, but this may lead to larger files and processing times.

Choose High, Medium or Low or drag the cursor to choose another point-distance setting from the bar.

![](_page_28_Picture_177.jpeg)

![](_page_28_Picture_14.jpeg)

# <span id="page-28-1"></span>**6.3.4. Global Marker File**

#### **Note**:

For global marker operations under laser scan mode, you can still follow the following steps (Step  $1$ –Step 6).

When selecting marker alignment in Rapid Scan, you will find an option of **"open global markers file"**. It allows you to import .asc, .p3 marker files by using a combination of marker frame or photogrammetry measurements. By this method, we can scan large scale objects for a better accuracy. It will also help scan thin-wall objects to merge the front and the back side more accurately.

Step 1: Follow your photogrammetry system operation; you can also set up a marker frame on the object, scan it by marker alignment.

Step 2: Save the point model in .asc or .p3 file.

Step 3: Open new project group and marker alignment.

Step 4: Import the saved .asc or .p3 file.

Step 5: Scan the object.

Step 6: The scans will all aligned according to the global marker file.

Open global markers file

![](_page_29_Picture_135.jpeg)

### <span id="page-29-0"></span>**6.4. Scan Setting**

<span id="page-29-1"></span>Entering to SCAN interface, there are some settings to be noticed before scanning:

### **6.4.1. Brightness Adjustment**

You can adjust the brightness by clicking "  $\sim$ " or "  $\sim$ " on the scanner, or drag the cursor under the camera preview to left (-) or right (+).

![](_page_29_Picture_13.jpeg)

![](_page_30_Figure_0.jpeg)

**Note**:

Brightness setting will be selected after object selected. When the laser traces and markers are not detected, the data will not be captured much.

### <span id="page-30-0"></span>**6.4.2. Optimal Distance Range**

When the scanner is too close or too far from the object, it will lose tracking. An optimal distance is important. You can observe the distance color on the scanner or color bar on the software. If tracking is lost, reposition the scanner to the scanned area at a proper distance.

![](_page_30_Figure_5.jpeg)

![](_page_30_Picture_205.jpeg)

![](_page_30_Picture_206.jpeg)

### <span id="page-30-1"></span>**6.4.3. Other Settings in Rapid Scan**

**TEXTURE FLASHING**: LED on/off. Suggest to always on for texture uniformity. When OFF must be chosen, make sure your ambient light is well distributed Only available when selecting scanning with texture.

**PLANE DETECTION**: Enable to detect the surface flatness. Suggest ON when selecting feature or hybrid alignment. When there is less geometry, software will remind "not enough features to align". If you do not choose the plane detection, you could still scan flat surface, but the misalignment will happen.

Plane detection on when not enough features to align

![](_page_31_Picture_149.jpeg)

Marker recognition enhancement: The function is available only when selecting marker and hybrid alignment. More sensitive marker recognition when scanning dark targets but with low scan accuracy.

### <span id="page-31-0"></span>**6.4.4. Other Settings in Laser Scan**

**Scan mode**: There are options of scan point cloud and scan markers.

- ⚫ Add global markers: When scanning markers in the specific area, you might also scan markers around the specific area (simply to say, surrounding global markers). To add surrounding global markers into the original global markers, import global markers, switch to point cloud scanning and select **Add global markers**.
- Scan global markers: Only scan markers. Acquire marker data fast. There is no laser line in the scanning process. Markers can be scanned to supplement in the global marker file generated before.
- Scan point cloud: Acquire the data as point cloud. It could be switched to scan point cloud mode after scanning markers. It is also feasible to import the generated global marker file and then scan the point cloud.

#### **Note**:

- After scan point cloud data, if it is switched to scan markers mode or imported GMF, the current point cloud will be deleted.
- ⚫ Only after new project, generating point cloud or optimizing markers, you can switch between scan point cloud and scan markers.

**Object:** Choose the object surface material accordingly: Reflective, Normal, Black.

**Data setting:** Scanning some black glossy object, when brightness is already set to its limits,

but still very less data is captured. Turn the data setting cursor from left  $\Box$  to right  $\Box$  It will help scanning, but with noise.

Global markers scan. After creating a new project, select Scan Point Cloud or Scan Markers. See ["5.3.2](#page-24-2) [Laser](#page-24-2) Scan."

Scan other settings

![](_page_32_Picture_12.jpeg)

### <span id="page-33-0"></span>**7. Scan**

### <span id="page-33-1"></span>**7.1. Preview**

Click the trigger on the scanner or  $\sim$  in the software, you will enter the Preview mode. In this mode, it will start to show data for preview, but not record this data. In this mode, you can:

- Adjust the brightness sensitivity, refer to BRIGHTNESS ADJUSTMENT.
- Check the working distance, refer to OPTIMAL DISTANCE.
- Inspect markers recognition, refer to MARKER ALIGNMENT.

![](_page_33_Figure_6.jpeg)

![](_page_33_Figure_7.jpeg)

![](_page_33_Figure_8.jpeg)

### <span id="page-33-2"></span>**7.2. Start/Pause/Continue/Stop Scanning**

Click the trigger again, scan will start, and data is recorded. During scanning make sure to keep the scanner perpendicular to the surface, keep a proper distance from the object, and adjust the brightness depending on the ambient light and texture of the object.

Click Start in software or press the Play button to exit the preview mode and start the scan.

#### **Note**:

- Preview mode will start every time a new project is built, or an existing project is imported, or continue scanning after each pause.
- <span id="page-33-3"></span>Click Start in software or press the Play button to exit the preview mode and start the scan.

### **7.3. Resume Scanning After Tracking Lost**

If the scanner can't capture common features (when feature alignment is selected), miss enough markers (when marker alignment is selected or under laser scan), or with unclear texture (when texture alignment is selected), it will stop data capturing. The software will remind tracking lost on the interface with sound. You can point the scanner at any scanned regions, and the scanning will be resumed.

Besides of the above alignment requirements, moving too fast, scanning distance, and the object surface too dark or shiny will also cause the tracking lost. Refer to PREPARATION, DISTANCE, BRIGHTNESS ADJUSTMENT for more tips.

The green color on the data shows the current captured region

![](_page_34_Picture_2.jpeg)

![](_page_34_Picture_3.jpeg)

### <span id="page-34-0"></span>**7.4. Generate Point Clouds**

Click to generate point cloud: an optimized 3d point clouds will be generated. The optimization includes a realignment of the data.

Then you can select, delete data to use the edit tools.

![](_page_34_Picture_7.jpeg)

After generating point cloud

![](_page_35_Picture_1.jpeg)

### <span id="page-35-0"></span>**7.5. Clouds Editing**

#### **CLOUDS SELECT/DELETE**

**SHIFT + Left mouse**: Select unwanted data, the selected section will be displayed in red, as shown below.

**CTRL+ Left mouse**: Deselect an selected region.

![](_page_35_Picture_6.jpeg)

![](_page_35_Picture_125.jpeg)

#### **Note**:

<span id="page-35-1"></span>Don't support markers editing.

### **7.6. Right-click Context Menu**

Right click, and there will be the context menu as below.

![](_page_36_Picture_0.jpeg)

![](_page_36_Picture_119.jpeg)

# <span id="page-36-0"></span>**7.7. Cutting Plane**

Cutting plane is very useful when a base need to be removed during scanning. You can orient the plane around X,Y, Z axes. The plane can be rotated, zoom, move.

After setting cut plane, there will be no more data scanned below the cut plane during the scanning process, preventing irrelevant data getting scanned.

#### ⚫ **Create Cut Plane**

![](_page_36_Picture_6.jpeg)

Fitting Point cloud: Press Shift + left-click to select data, then click the button "Generate plane". The cut plane will be created by point cloud fitting. The direction of the plane will be calculated by the software according to the direction of point cloud.

**Creating straight line**: Press Shift + left-click to draw a line, and generate the cut plane according to the line.

**By Marker**: Press Shift + left-click to select markers. 3 markers or more are required to generate the cut plane.

#### ⚫ **Cut Plane setting**

**Rotation axis**: Cut plane can be rotated around the axis by operating the active bar, editing the text box or placing the cursor on the edge of the cut plane and dragging.

**Translation increment**: Translate the cut plane by operating the active bar, editing the text box or placing the cursor in the center of the cut plane and dragging. After translation, the increment value will be reset to 0.

**Delete**: click this option, data in the reverse direction will be shown in red. Apply this, and the red data will be deleted.

**Reverse**: Reverse the normal direction of the cut plane. Delete plane: Delete the created cut plane.

#### ⚫ **Other operation**

**Mouse operation**: Double click the cut pane to enter the cut plane setting after quitting the cut plane interface.

**Hide/Show cut plane**: After creating the cut plane, hide or show the cut plane by right click. **Notes**:

- ⚫ Cutting Plane Operations: Create a new cutting plane, remove cutting plane, reverse normal, delete data (Markers can't be deleted).
- ⚫ Cutting plane operation is only workable under the current project.
- Scan with Cutting plane: Only one side from the cutting plane can be scanned. Cutting plane is very useful when a base need to be removed during scanning.

# <span id="page-38-0"></span>**8. Project Group**

### <span id="page-38-1"></span>**8.1. Create/Import Projects**

When the scan data is saved, you can create new projects with more scans, or import the saved projects and manage all projects on the project tree.

![](_page_38_Picture_90.jpeg)

#### **Note**:

Only projects from the same scan mode and with the same resolution can be imported. Right click menu

![](_page_38_Picture_6.jpeg)

### <span id="page-38-2"></span>**8.2. Remove/Delete Projects**

![](_page_38_Picture_91.jpeg)

Select one or multiple projects by click remove to remove the project(s) from the project tree, but not from the local folder. It can be imported when it is needed.

Click Delete or right click and delete to delete the selected project(s) from the project tree and the local folder.

### <span id="page-39-0"></span>**8.3. Align Projects**

Click to open the Manual Alignment interface. There are two ways to align:

⚫ **Feature Alignment**

Select feature align, click "apply" button, software will align the scans based on the features automatically.

⚫ **Manually Alignment**

Press SHIFT and left click mouse to choose not less than three common but nonlinear points in the fixed and floating views, click "apply" to merge.

Press Ctrl + Z or ESC button to cancel the point selection by order.

Align

![](_page_39_Picture_8.jpeg)

Working Principal: Calculate the best match of the selected points, merge the scans according to the best fit of the points in the fixed and floating views.

#### ⚫ **Marker Alignment**

You could choose marker alignment if the projectors are with markers. There shall be at least 3 common markers in two projects, otherwise the alignment will fail. Software will align the projects according to the positions of those markers automatically.

Click "**Apply**" to align.

Click "**Next**", the aligned projects will merge to a group, you could continue further alignment. Click "**Cancel**" to recall the alignment.

Click "**Exit**" to exit project alignment interface.

# <span id="page-40-0"></span>**9. Meshing**

### <span id="page-40-1"></span>**9.1. Create Mesh (Watertight/Unwater tight)**

When scanning and editing are completed, click to create mesh.

### <span id="page-40-2"></span>**9.1.1. Mesh**

There are 2 types of mesh are available: Watertight and Unwater tight.

![](_page_40_Picture_6.jpeg)

![](_page_40_Picture_7.jpeg)

#### **TEXTURE WATERTIGHT**

The texture capture is separate from the 3d data capture. If the texture has been captured, it will still be displayed on areas where holes are filled in the mesh processing. If the texture is missing, the corresponding mesh data will be in black.

![](_page_41_Picture_0.jpeg)

This region was missing in the scanning, and the texture can't match the original texture.

### <span id="page-41-0"></span>**9.1.2. Mesh Optimization**

Through the toolbar on the left, you can simplify, optimize, remove small floating parts, remove spike and marker hole filling.

Use recommended parameters: To get EXScan HX help you optimize a specific model, enable the function. To customize parameters, disable the function.

![](_page_41_Picture_5.jpeg)

Filter: Optimize data.

Remove small floating parts: See ["9.2](#page-42-0) [Mesh Editing](#page-42-0)"—["9.10](#page-48-0) [Texture Remapping](#page-48-0)."

Max triangles: Set max. plate number to get mesh model's triangle plate number is within configured plate number.

Fill small hole: For objects with tiny holes (larger than 10 mm), use the function to fill tiny hole to make the scanned image look better. For objects with holes (smaller than 10 mm), you are not recommended to use the function or you can set the function parameter value to a smaller one.

![](_page_42_Figure_0.jpeg)

Remove spikes: Remove spike-like data on the image edge.

![](_page_42_Picture_2.jpeg)

Marker hole filling:

### <span id="page-42-0"></span>**9.2. Mesh Editing**

The mesh can be edited: Select/delete, Hole filling, Sharpen, Smooth, Simplification, Multiview.

#### **MESH SELECT/DELETE**

Press **Shift + Left mouse** to select data and enter the selection menu. **CTRL+ Left mouse**: Deselect a selected region.

#### **CLOUDS SELECT/DELETE**

**SHIFT + Left mouse**: Select unwanted data, the selected section will be displayed in red, as shown below.

**CTRL+ Left mouse**: Deselect a selected region.

![](_page_42_Picture_106.jpeg)

![](_page_43_Picture_114.jpeg)

![](_page_43_Picture_115.jpeg)

### <span id="page-43-0"></span>**9.3. Texture Adjustment**

When the mesh model has been generated, use the cursors to change the Brightness and/or contrast of the texture from -100 to +100. The default value is 0 for both.

- Brightness (-100-100): indicates the brightness of the picture. The larger the value is, the higher the brightness is.
- ⚫ Contrast (-100-100): indicates the degree of contrast between colors. The larger the value is, the more obvious the color difference is.

![](_page_43_Picture_6.jpeg)

: Click Reset to return to 0.

![](_page_43_Picture_116.jpeg)

This modification is not saved in the project file. Export the data to save the texture editing.

### <span id="page-44-0"></span>**9.4. Simplification**

After simplification, the polygon numbers, file size and level of detail of data will be reduced accordingly. Set the ratio from 1 to 100, the default is 0.

The comparison of detail between before simplification and after simplification (at 70% simplify proportion).

![](_page_44_Picture_80.jpeg)

Click "**Apply**" button to simplify data, preview the result of current setting. Click "**Confirm**" button to apply the "Simplification" setting. Click "**Cancel**" button to quit, and go back to the original data.

Multiple operations on "Simplification", the result will not be added. It will always operate on the original data.

![](_page_44_Figure_6.jpeg)

### <span id="page-44-1"></span>**9.5. Mesh Optimization**

Mesh optimization can optimize the quality of the data. There are 3 ratio options of mesh optimization. Processing time will be different. Below shows the result of 3 different ratios.

![](_page_45_Figure_0.jpeg)

Click "**Apply**" button to optimize data, preview the result of current setting. Click "**Confirm**" button to apply the "Mesh Optimization" setting. Click "**Cancel**" button to quit, and go back to the original data.

Multiple operations on "Mesh Optimization", the result will not be added. It will always operate on the original data.

### <span id="page-45-0"></span>**9.6. Smooth**

Smooth the possible noise on the surface of the scan data. It might remove some small details or smooth some sharp edges at the same time. The example of before and after smoothing is shown below. Run 2 times, data will be smoothed twice.

![](_page_45_Picture_5.jpeg)

![](_page_46_Figure_0.jpeg)

Click "**Apply**" button to smooth data, preview the result of current setting.

Click "**Confirm**" button to apply the "Smooth" setting.

Click "**Cancel**" button to quit, and go back to the original data.

Multiple operations on "Smooth", the result will not be added. It will always operate on the original data.

### <span id="page-46-0"></span>**9.7. Remove Small Floating Parts**

Remove small floating parts in the scan data.

0 means no operation, 100 is the maximum. The maximum value is the square of the diagonal length of the floating part/10, MAX=(L/10)^2.

Diagram of removing floating parts shows as below:

![](_page_46_Figure_9.jpeg)

![](_page_46_Figure_10.jpeg)

Click "**Apply**" button to remove floating part, preview the result of current settings.

Click "**Confirm**" button to apply the "remove floating part" setting.

Click "**Cancel**" button to quit, and go back to the original data.

Multiple operations on "Remove floating part", the result will not be added. It will always operate on the original data.

### <span id="page-46-1"></span>**9.8. Auto Hole Filling**

Input the perimeter of the biggest hole to be filled. Less than 100mm is recommended. This function will fill every hole with a smaller perimeter than the number input.

#### Auto hole filling

![](_page_47_Picture_1.jpeg)

Choose Curvature, Tangent or Flat before filling hole.

- ⚫ **FLAT** calculates the solution for the hole filling considering the point position on the boundary.
- ⚫ **TANGENT** calculates the solution considering the point position and the normal of the last row of triangles forming the boundary.
- ⚫ **CURVATURE** calculates the solution considering the point position and the normal of the 2 last rows of triangles forming the boundary.

![](_page_47_Picture_6.jpeg)

Click "**Apply**" button to auto fill hole, preview the result of current setting. Click "**Confirm**" button to apply the "Auto hole filling" setting. Click "**Cancel**" button to quit, and go back to the original data.

### <span id="page-47-0"></span>**9.9. Manual Hole Filling**

The hole edges are displayed green, and get red after picking. The number of the holes and the number of holes filled will be displayed on the interface. Choose Curvature, Tangent or Flat before picking a hole.

![](_page_47_Picture_10.jpeg)

Click the edge of the hole to fill it.

Click  $\llbracket \text{C} \rrbracket$ , according to the order of filling holes, from the last hole to cancel hole filling. Ctrl + Z can also cancel hole filling.

Click "**Confirm**" button to apply current setting and exit the manual hole filling. Click "**Cancel**" button to quit, and go back to the original data.

### <span id="page-48-0"></span>**9.10. Texture Remapping**

![](_page_48_Picture_3.jpeg)

Click Texture Remapping to display the Texture menu.

Mesh edition of simplification, hole filling on texture scanned data will affect the texture render. By doing the texture remapping, the texture information will be reapplied on the mesh.

Texture remapping is accessible before saving the data.

Choose "**Texture Layout Optimization**" (TLO) to create an optimized arrangement for the texture file. It will make the texture manual editing much more convenient if you are going to process the texture in a 3rd party software.

This option has no effect on the texture itself.

![](_page_48_Picture_9.jpeg)

![](_page_48_Picture_10.jpeg)

#### **Note**:

- ⚫ TLO requires a longer time to compute.
- TLO is used only with OBJ output.
- ⚫ TLO result is more convenient for texture manual editing.

# <span id="page-49-0"></span>**10. Measurement**

After meshing, the Measurement menu will be available on the top. Or click Measurement on the navigation bar, and import data.

![](_page_49_Picture_2.jpeg)

<span id="page-49-1"></span>Click **Open file**, a STL or OBJ file can be imported to edit.

### **10.3.1. Create Feature**

![](_page_49_Picture_5.jpeg)

Click on the corresponding icon to create points, lines, planes.

Then select the creation method and follow the instructions, click "Create" to generate, or "Close" to cancel and close the window.

The features created displaying in gray, the selected feature is in Red. In the feature list, click "delete button" to remove (Delete action cannot undo).

![](_page_49_Picture_131.jpeg)

![](_page_50_Picture_247.jpeg)

### <span id="page-50-0"></span>**10.3.2. Movement**

Use this mode to modify the alignment of the data to the global coordinate. This action is useful for post processing or reverse engineering.

The transformations do not affect the shape and size.

#### Enter/Exit the Movement menu.

Click the Movement button to display the menu, click again to close the menu.

![](_page_51_Picture_2.jpeg)

Enter the value in mm and degrees, click **Apply** to match the data origin to the input coordinate and orientation.

The arrows represent the global coordinate system, Red=X+, Green=Y+, Blue=Z+.

Click **Reset** to cancel the transformation to original position.

Click **OK** to confirm the transformation.

**Tips**:

⊕

- Start from data reposition (offset to 0,0,0)
- ⚫ Edit rotations prior to transformation
- ⚫ Change the view normal to a reference plane to change the corresponding angle

![](_page_51_Picture_11.jpeg)

#### ÷ **3-2-1 Movement**

Prior to 3-2-1 movement, the creation of a plane, line not normal to the plane and point are required.

3-2-1 movement (plane-line-point alignment) aligns the data by deletion of the Degrees of Freedom.

The arrows represent the global coordinate system, Red=X+, Green=Y+, Blue=Z+.

#### 3-2-1 Movement menu

![](_page_52_Picture_100.jpeg)

- ⚫ Select a Plane in the drop-down menu, match it to the first axis in the Method drop-down. The arrows on the corners of the plane represent the plane positive direction. The normal vector of the plane will match the axis direction.
- ⚫ Select a Line in the drop-down menu, match it to the first axis in the Method drop-down. Beware the direction of the line to match it to the + or - axis. The projection of the line to the first plane will be parallel to the corresponding axis.
- ⚫ Select a Point in the drop-down menu. The data will be translated to match the point with the origin point (coordinate 0,0,0).

Click **Align** to perform the transformation.

Data after 3-2-1 movement

![](_page_52_Picture_101.jpeg)

Click **Reset** to cancel.

Click **Apply** to confirm the transformation.

### <span id="page-52-0"></span>**10.3.3. Measuring**

Click  $\mathbb{R}^{\infty}$  measurement button to display the menu, click again to close the menu.

#### **↓** DISTANCE

This tool calculates the distance between two points belonging to the surface of the data. Click on the data to pick the first and second point, select one of the two points to redo it. Distance menu

![](_page_53_Picture_72.jpeg)

Total is the 3D distance, X, Y and Z are the projection of the segment to the respective planes.

#### **SURFACE AREA**

Press **Shift+ LMB** to select an area, press **ctrl + LMB** to unselect.

**Ctrl + A** to select all.

Click **Calculate** to display the Area value of the selected data in mm^2 Redo the selection and click calculate again to update.

![](_page_53_Picture_73.jpeg)

#### **VOLUME**

This tool calculates the volume contains in a watertight mesh.

It returns the volume in mm^3 and the coordinates of the smallest box, parallel to the global coordinates, containing all the data.

![](_page_53_Picture_74.jpeg)

#### Prior to the calculation make sure the file is watertight (no holes). File not watertight alert

![](_page_54_Picture_17.jpeg)

# <span id="page-55-0"></span>**11. Export Data**

### <span id="page-55-1"></span>**11.1. Data Formats**

밍 Click to export the data. Navigate to choose a save folder. And input the file name. Select one of the formats below. By default, the saving path is the project folder, the file name is "Scan data", and the format is .stl.

![](_page_55_Picture_303.jpeg)

![](_page_55_Picture_304.jpeg)

### <span id="page-56-0"></span>**11.2. Scale Data**

Scaling the volume of scanned data, while the number of triangles, the level of detail of the scan and size of data will not be actually changed.

By default, the scale is 100% and will be exported with millimeters for reference.

The value display represents the dimensions of the smallest box containing the data oriented to the reference axis.

![](_page_56_Figure_5.jpeg)

### <span id="page-56-1"></span>**12. Share Data**

Click  $\begin{array}{|c|c|c|}\n\hline\n\end{array}$  after mesh to share data to Sketchfab, it will show the dialog as below. A model title, username and user password are required. Register and view the shared model at

http://sketchfab.com.

#### **Note**:

- Sketchfab basic plan accounts can only upload data less than 50M, while Pro plan account can share with a maximum of 200M.
- ⚫ Data is saved as .STL does NOT contain texture.

![](_page_56_Picture_120.jpeg)

# <span id="page-57-0"></span>**13. Third-party Software**

![](_page_57_Figure_1.jpeg)

# <span id="page-58-0"></span>**14. Model Preview**

Double click the short-cut  $\begin{array}{|c|c|c|}\hline \text{R} & \text{Preview Tool} & \text{on the desktop. Drag files into the} \hline \end{array}$ 

window for preview. Manipulate the data with the same control as EXScan software. Model preview

![](_page_58_Picture_4.jpeg)

STL, OBJ, PLY, ASC, or 3MF can be loaded, files from 3rd party software might fail to be loaded. In this case we recommend Meshlab, a free mesh software editor, or upload to sketchfab.

#### **Note**:

To load a OBJ textured file make sure to have the MTL and JPG files with the same name and in the same folder than the OBJ.

# <span id="page-59-0"></span>**15. Device Button**

Long press the scan button on the device to pop up menu. You could then enter calibration, delete data, and full screen operation directly.

![](_page_59_Picture_2.jpeg)

# <span id="page-60-0"></span>**16. Support and Contact**

### <span id="page-60-1"></span>**16.1. Submit a Ticket**

Sign up in Shining 3D Support Platform support.shining3d.com. Or send email directly t[o einscan\\_support@shining3d.com.](mailto:einscan_support@shining3d.com)

![](_page_60_Picture_39.jpeg)

Log in with your account. Click New Ticket on the tab bar to submit a ticket and check the status.

![](_page_60_Picture_40.jpeg)

### <span id="page-61-0"></span>**16.2. Contact Us**

By email einscan\_support@shining3d.com sales@shining3d.com

Facebook Group: EinScanexpert

#### **SHINING 3D Offices: APAC Region & Headquarters** SHINING 3D Tech. Co., Ltd. Hangzhou, China Phone: +86 571 82999050 Add: No. 1398, Xiangbin Road, Wenyan, Xiaoshan, Hangzhou, Zhejiang, China, 311258

#### **EMEA Region**

SHINING 3D Technology GmbH. Stuttgart, Germany Phone: +49 711 28444089 Add: Breitwiesenstraße 28, 70565, Stuttgart, Germany

#### **Americas Region** SHINING 3D Technology Inc.

San Francisco, United States Phone: +1 415 259 4787 Add: 1740 Cesar Chavez St. Unit D. San Francisco, CA 94124